## **Procédure pour l'utilisation du site GéoCentralis**

## **Étape 1** - Allez a[u www.mrcmanicouagan.qc.ca.](http://www.mrcmanicouagan.qc.ca/)

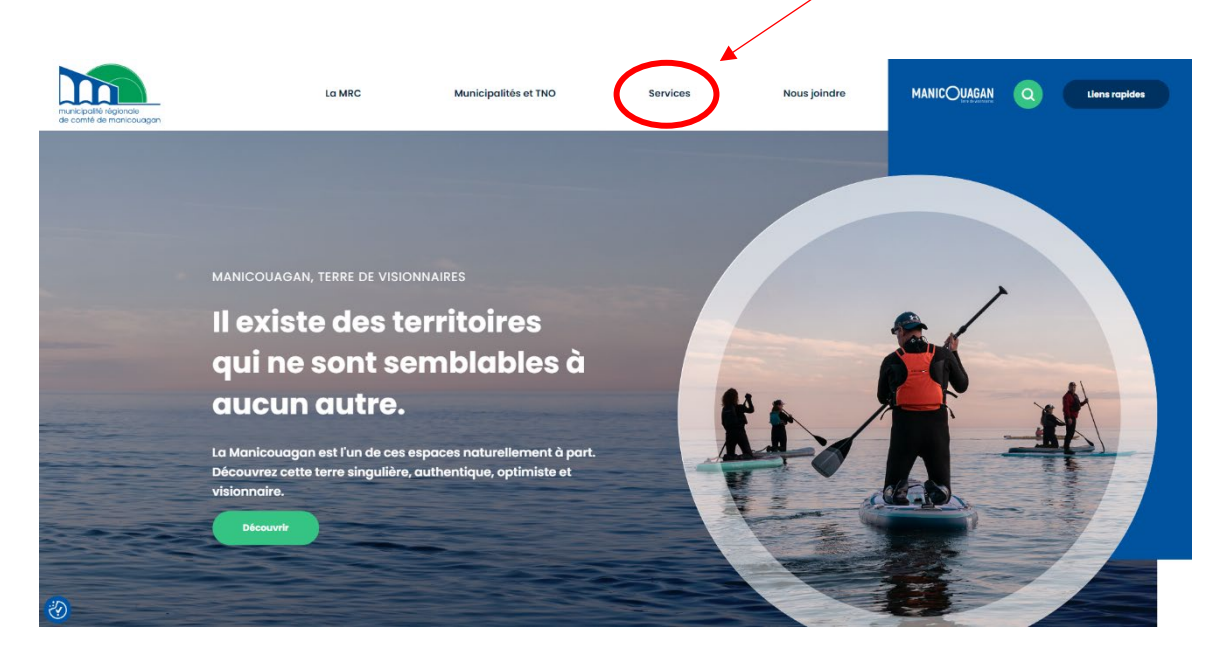

**Étape 2** – Allez dans le menu déroulant « Services » et sélectionnez « Évaluation foncière ».

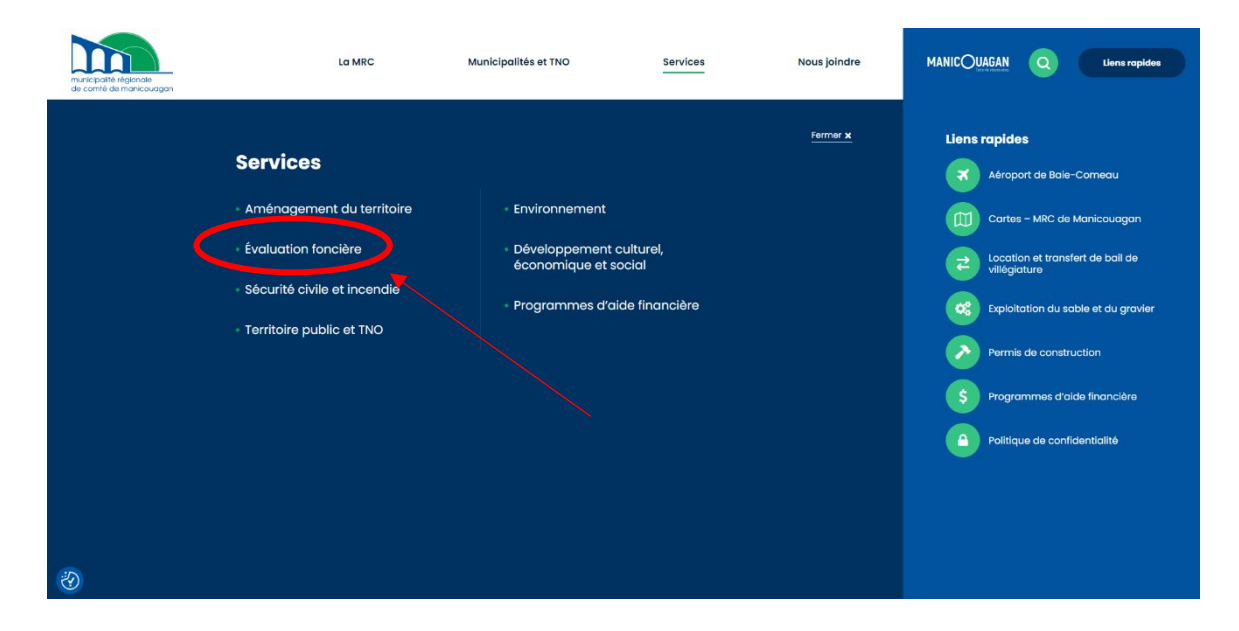

**Étape 3** - Sélectionnez le rectangle vert inscrit « GeoCentralis – Évaluation en ligne ».

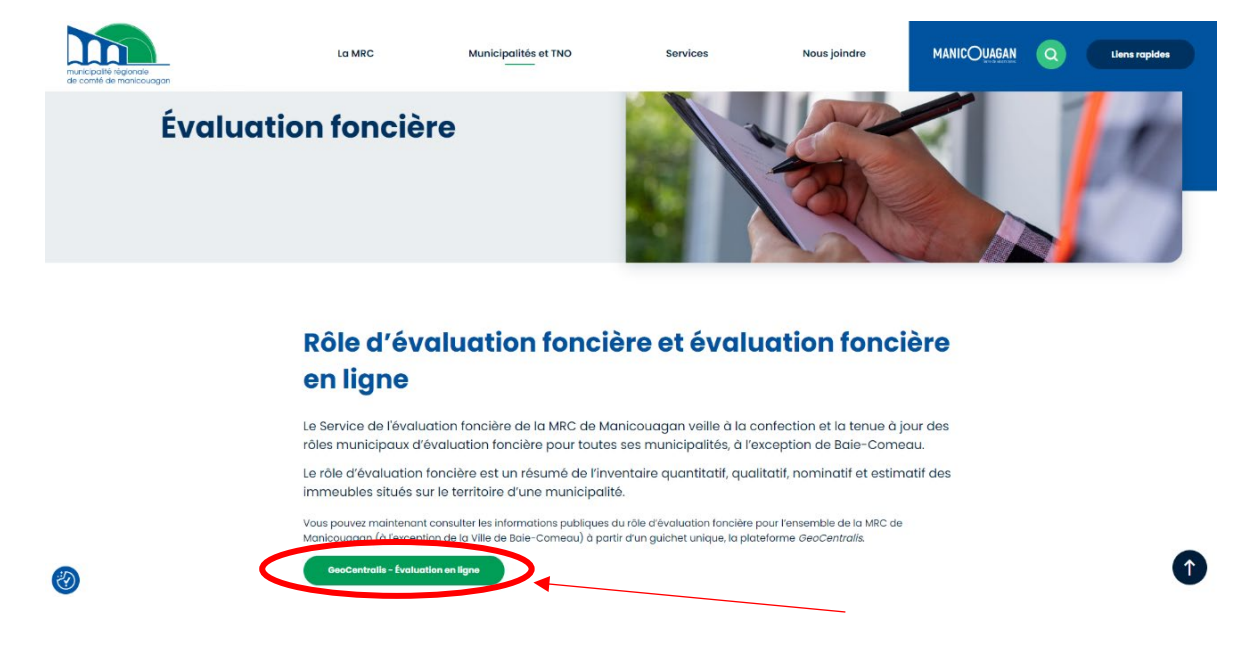

**Étape 4** – Allez dans l'espace inscrit « Choisissez une MRC » et sélectionner « MRC de Manicouagan » puis appuyez sur « Filtrer les résultats ».

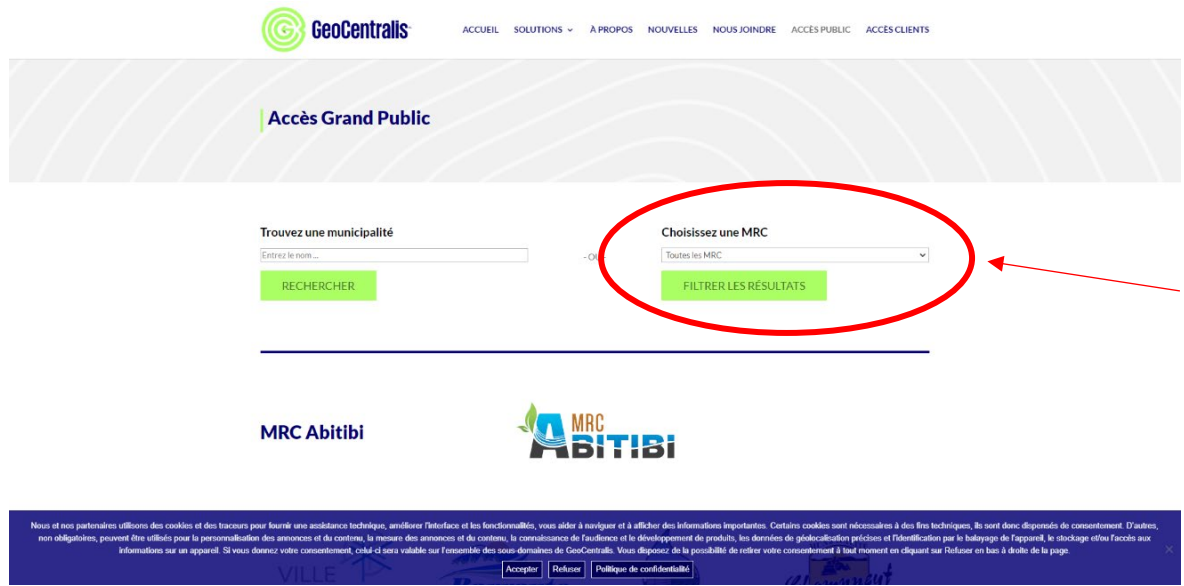

**Étape 5** – Sélectionnez la municipalité visée.

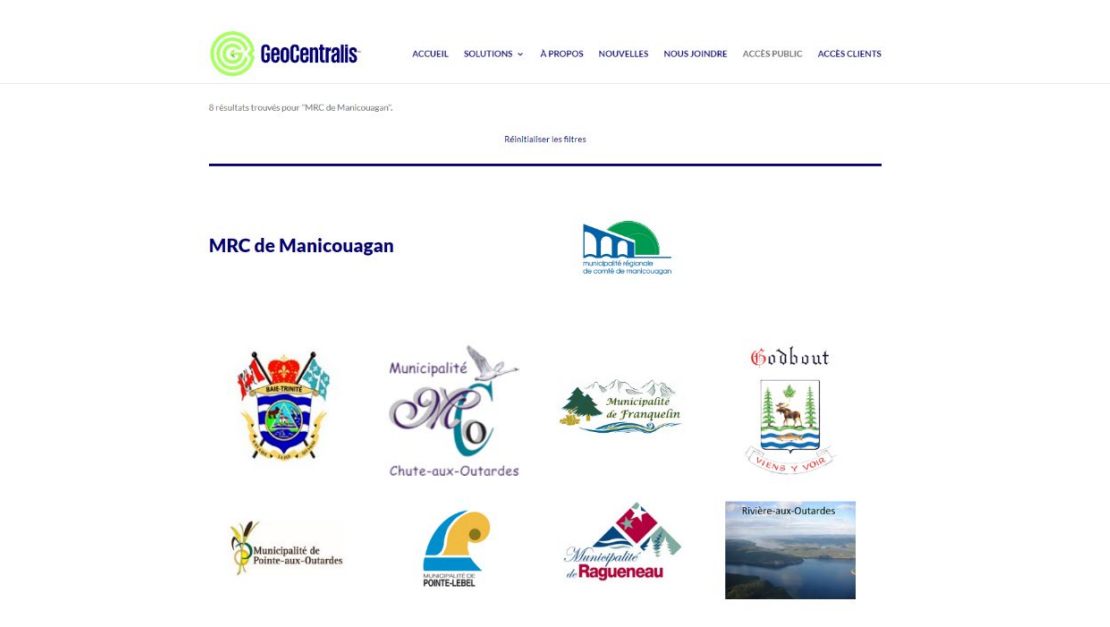

**Étape 6** – Zoomez sur le secteur visé.

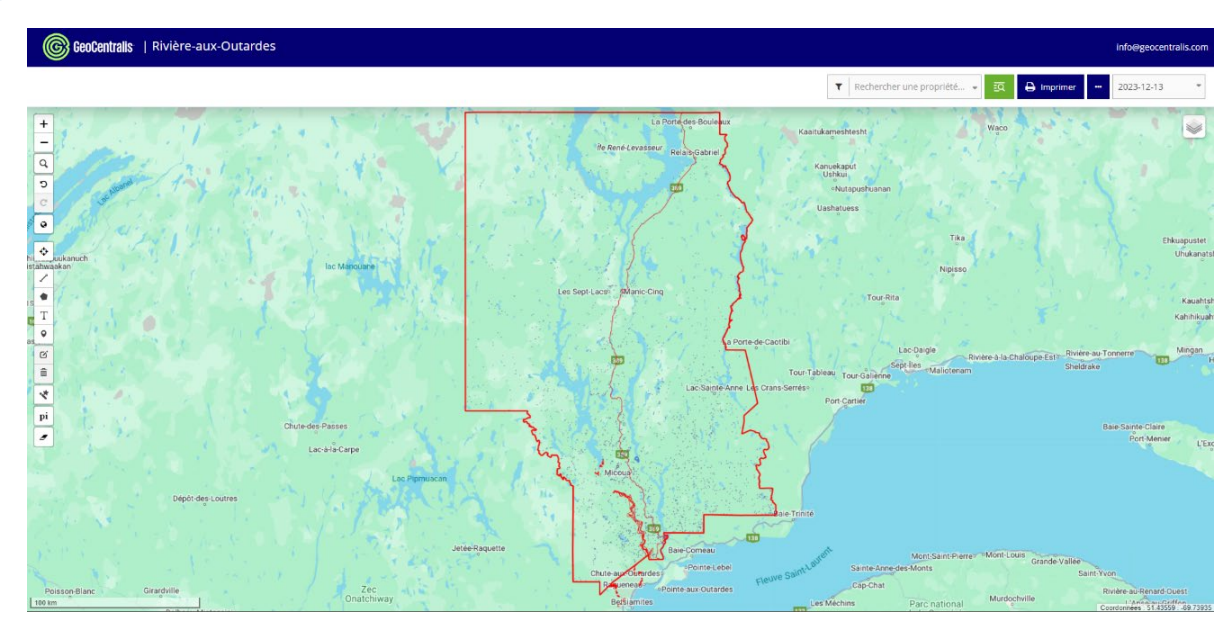

**Étape 7** – Sélectionnez les rectangles mauves sur lesquels vous souhaitez obtenir les données. Elles apparaîtront dans une fenêtre contextuelle à droite de l'écran.

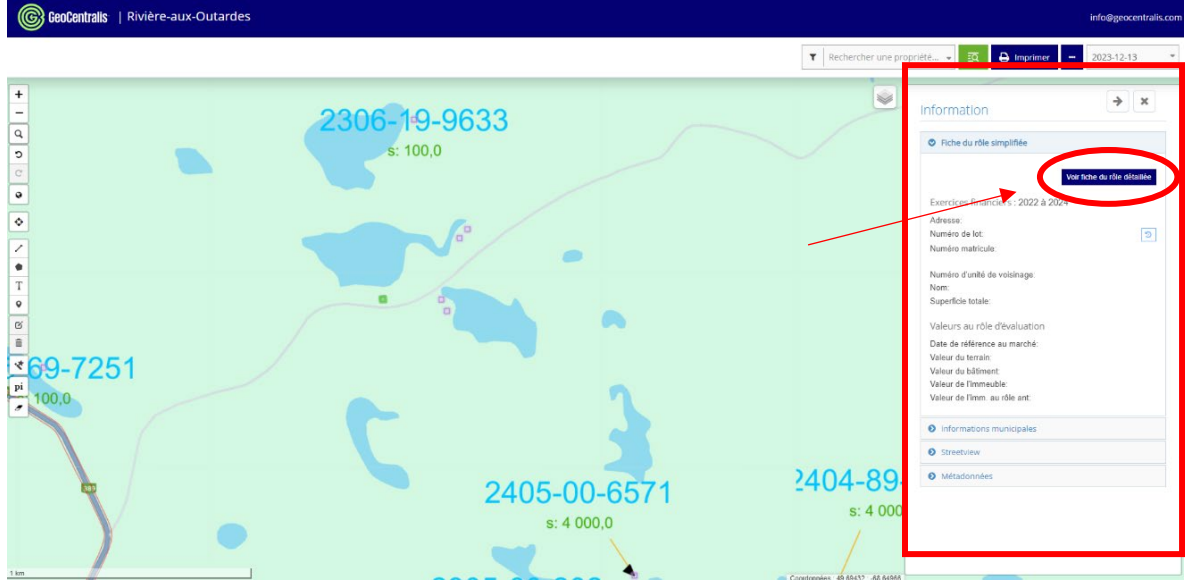

**Étape 8** – Si vous désirez plus d'informations, vous pouvez sélectionner le rectangle bleu inscrit « voir fiche du rôle détaillée ». Répétez les étapes 7 et 8 pour obtenir les matricules de chacun des droits voulus.

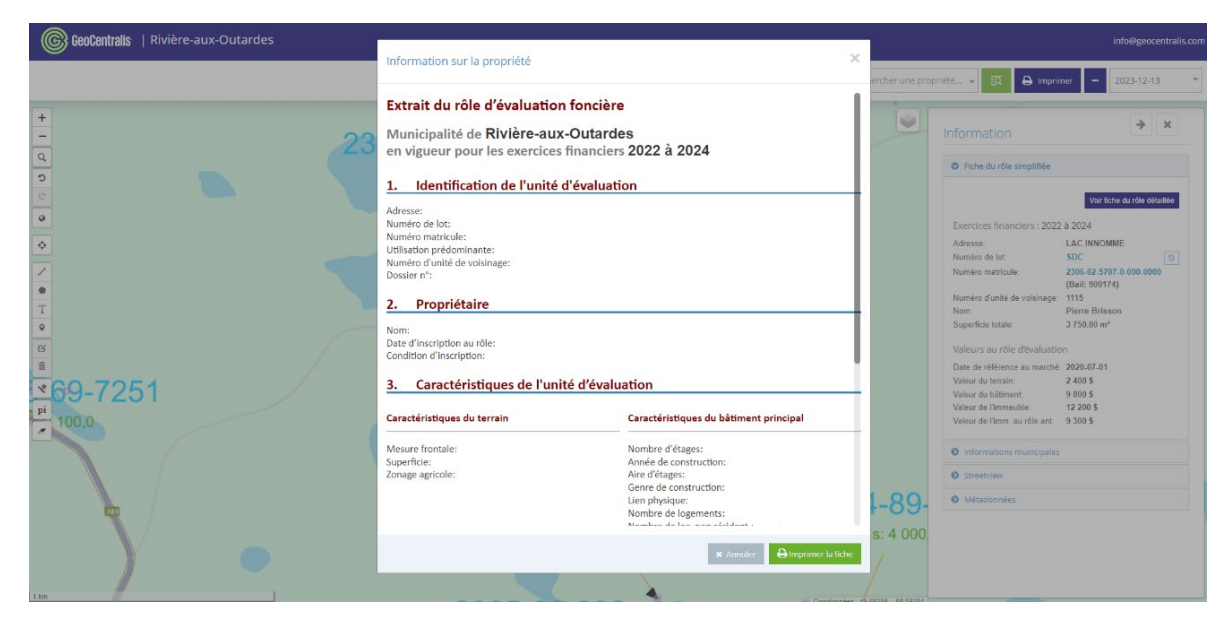

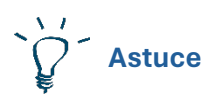

Afin de mieux vous orienter sur la carte, vous pouvez aller dans le menu déroulant qui se situe sur la carte à droite et sélectionner « Ortho (MFFP) ».

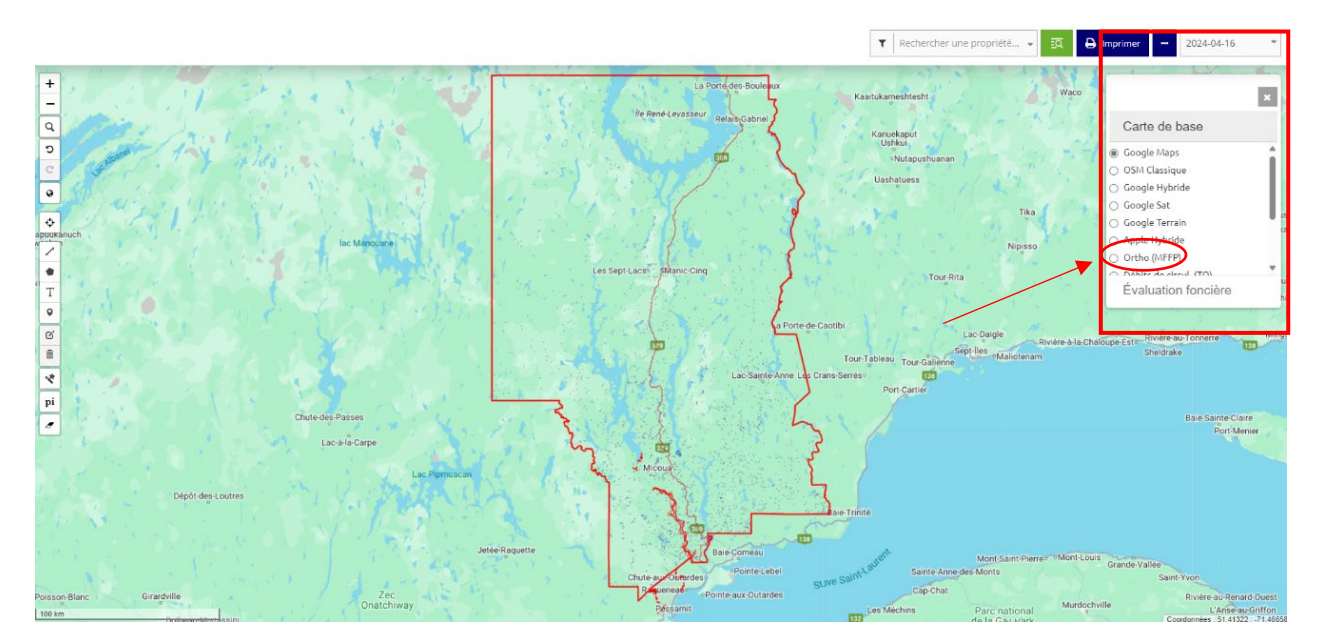